## **GMSH TWORZENIE SIATEK DLA MODFEM**

- **Polecenia ogólne**
	- **Usuwanie pliku z modelem**
		- $File \rightarrow Delete$
- **Tworzenie punktu / linii /ściany w module Geometry**

```
Modules \rightarrow Geometry \rightarrow Elementary entities \rightarrow Add \rightarrow Point
Modules \rightarrow Geometry \rightarrow Elementary entities \rightarrow Add \rightarrow Line
Modules \rightarrow Geometry \rightarrow Elementary entities \rightarrow Add \rightarrow Plane
surface
```
1 rzy tworzeniu geometrii istotna jest kolejność wykonywanych operacji:<br>1. Tworzymy punkty [Point] (przy tworzeniu punktów lepiej jest wpisywać ręcznie współrzędne. Uwaga: po najechaniu na okno **GMSH** program pobiera współrzędne dla położenia kursora). Po wpisaniu współrzędnych punktu zatwierdzamy **Add**.

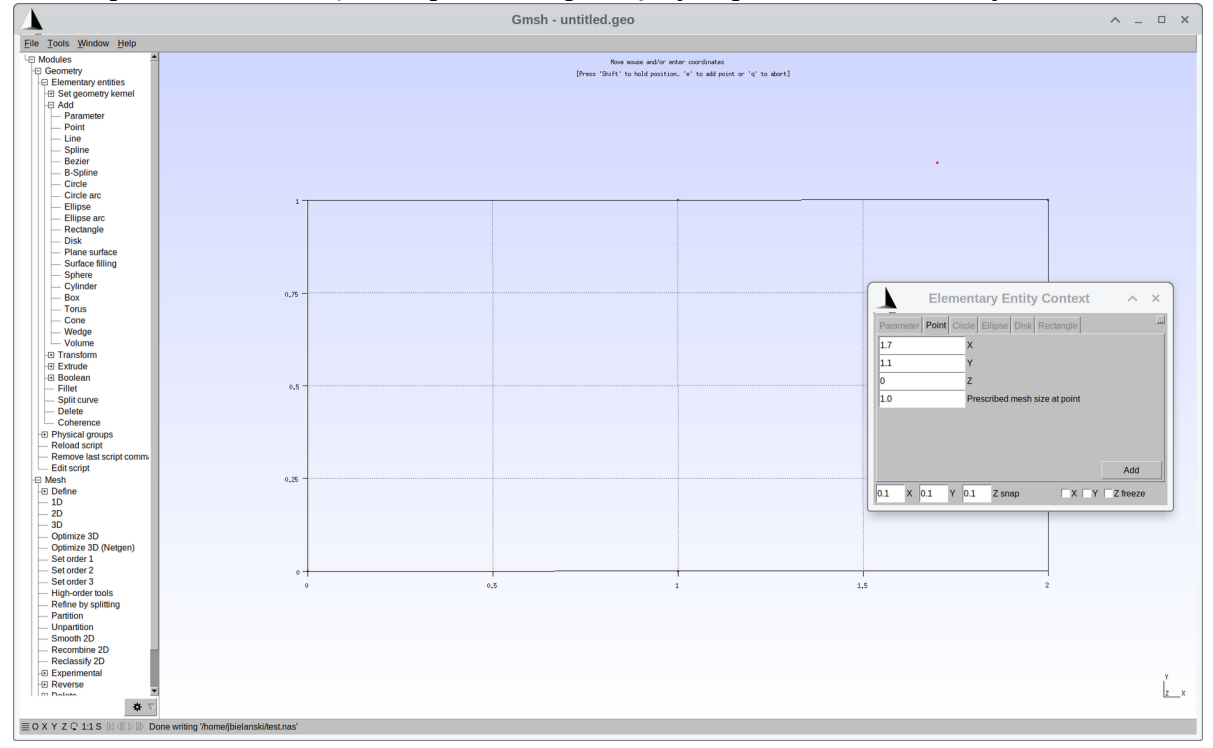

2. Tworzymy połączenia [Line] (pomijamy połączenia wewnętrzne, chyba że będą tam ustawiane warunki brzegowe). Tworzenie linii polega na kliknięciu **LPM** na punkt początkowy i końcowy, po utworzeniu wszystkich połączeń naciskamy klawisz '**q**'.

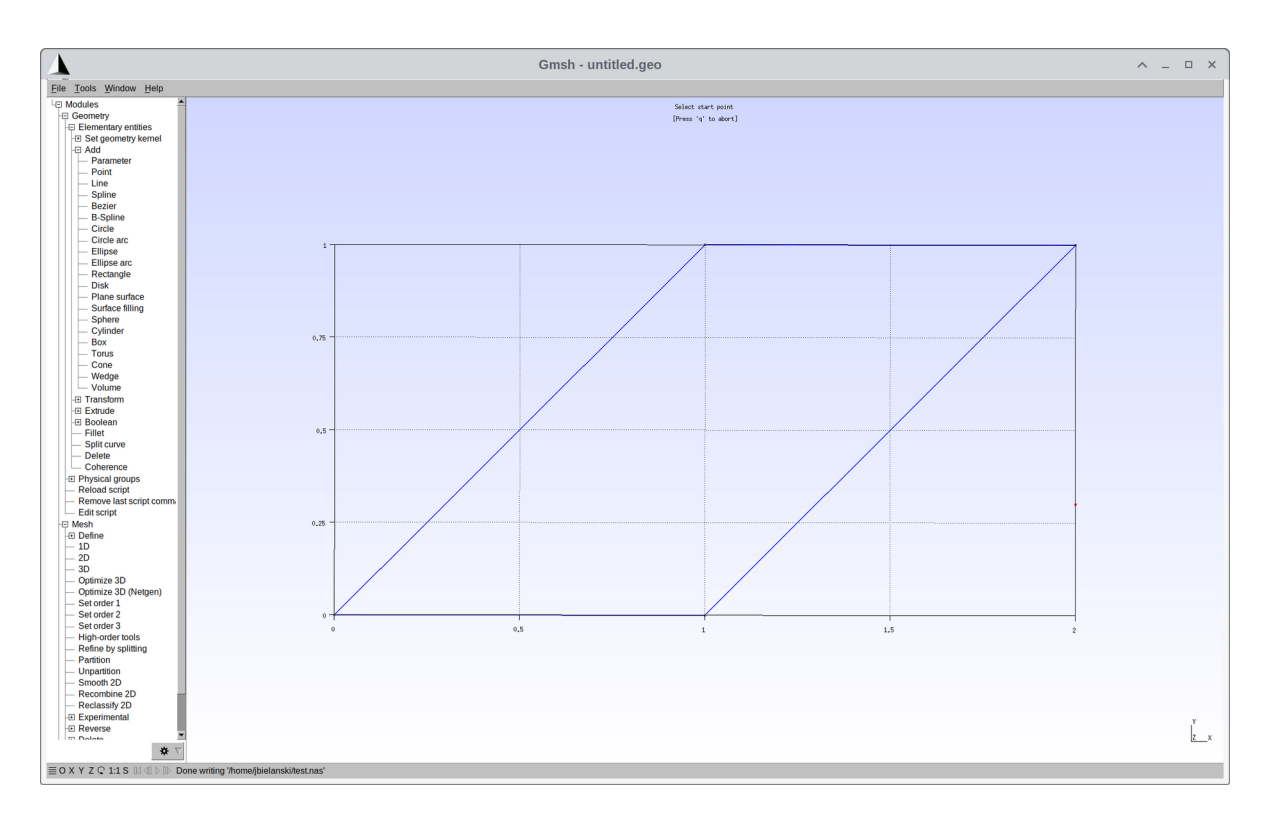

3. Tworzymy ścianę/ściany dla obszaru [Plane surface] Tworząc ścianę wybieramy krawędzie ją tworzące (UWAGA obszar musi być zamknięty). Po kliknięciu w dowolną krawędź powinien zaznaczyć się obszar na czerwono:

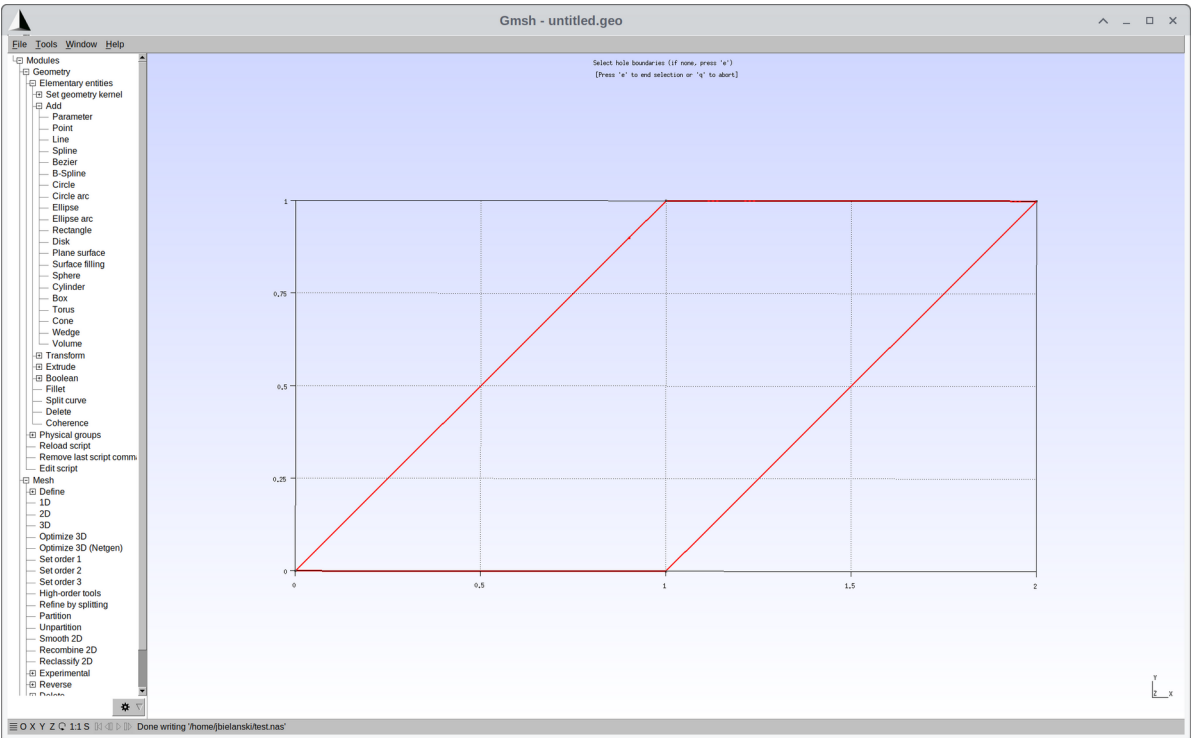

Tworzenie ściany zatwierdzamy '**e**' – ściana jest zaznaczona jako inny rodzaj przerywanej linii:

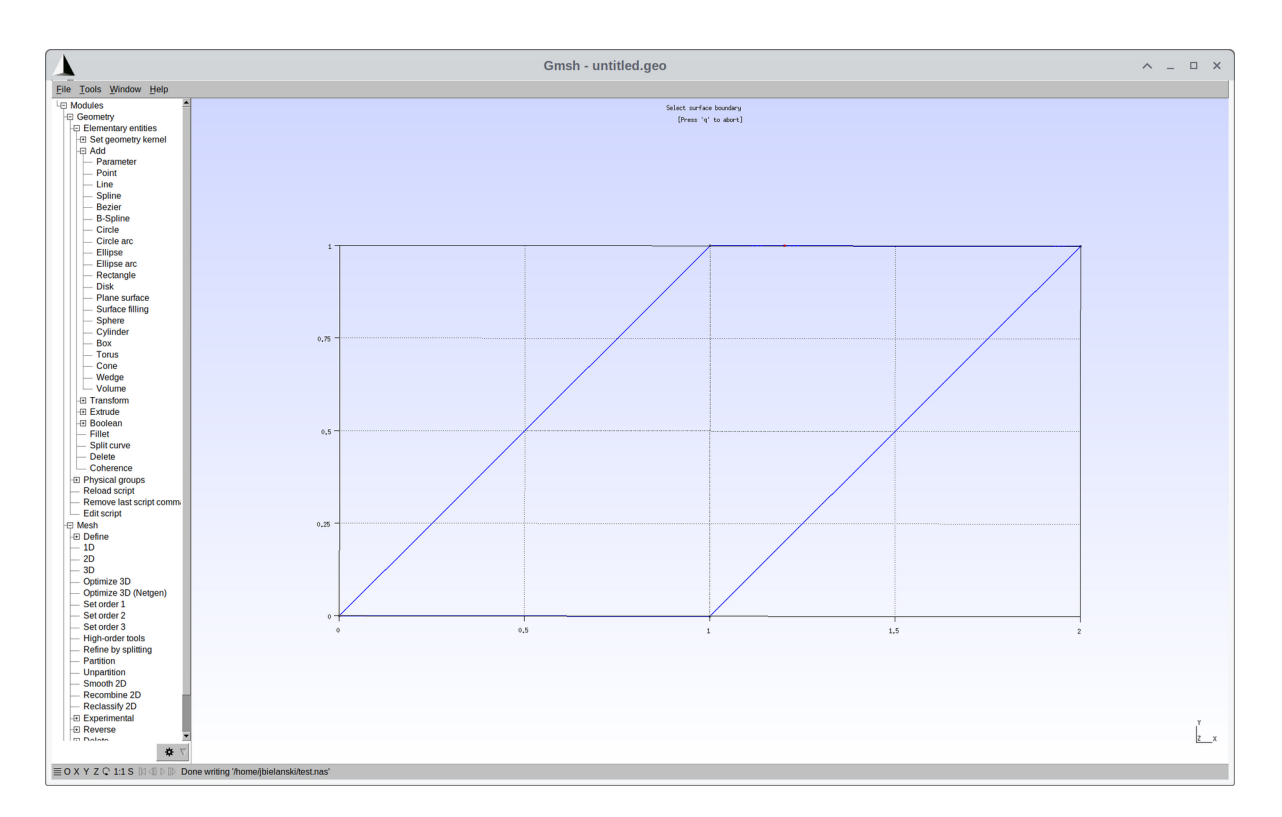

W wypadku problemów możemy usunąć punkt/linię/ścianę za pomocą: Modules → Geometry → Elementary entities → Delete

## • **Tworzenie siatki w module Mesh**

Tworzenie siatki odbywa się poprzez moduł Mesh. W siatkach na potrzeby programu ModFEM wykorzystujemy siatkę trójkątną 2D: Modules → Mesh → Define → 2D

Dla poprawnie utworzone obszaru, powinien pojawić po kliknięciu LPM w 2D podział na

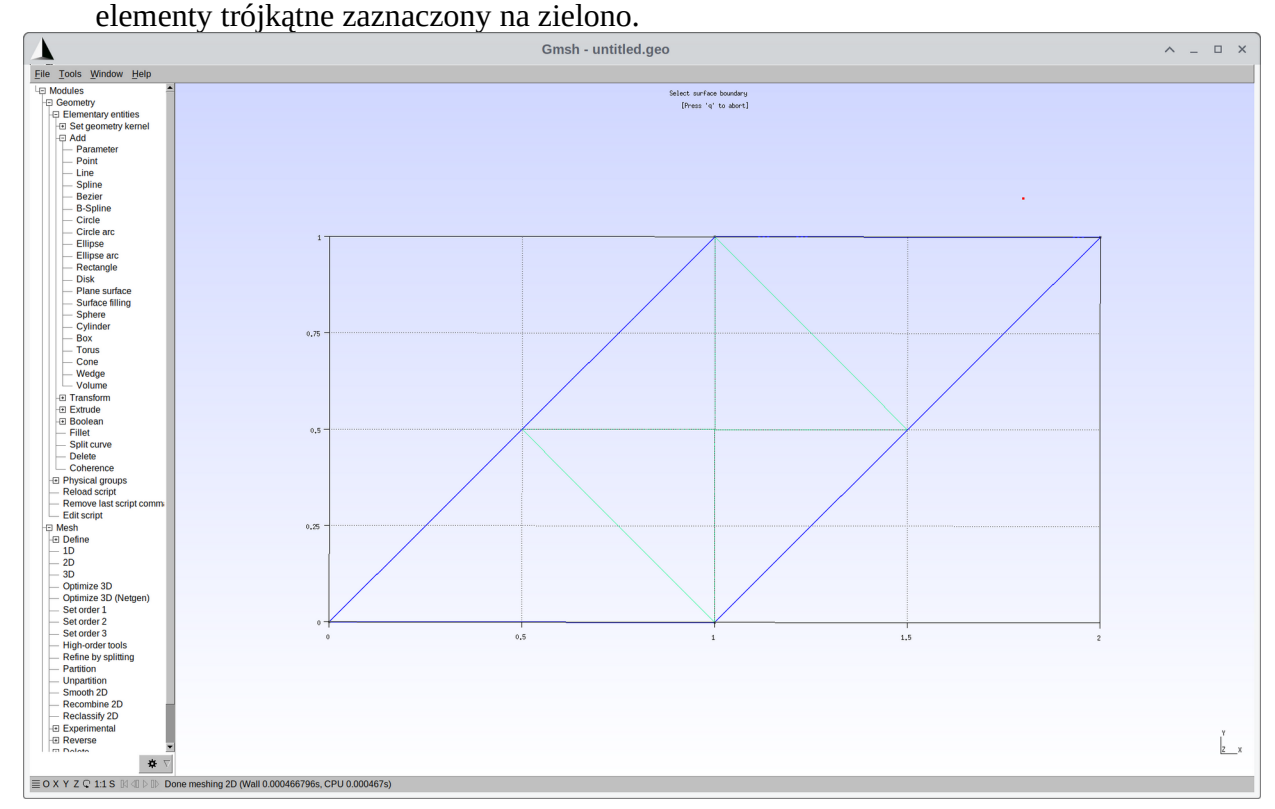

W wypadku braku podziału, trzeba poprawić model geometryczny.

## • **Eksport siatki do pliku NASTRAN**

Eksport siatki do pliku NASTRAN obywa się poprzez polecenie: File  $\rightarrow$  Export Wybieramy format: Mesh – Nastran Bulk Data File (\*.bdf)

Oraz nazwę pliku: moja\_nazwa.nas

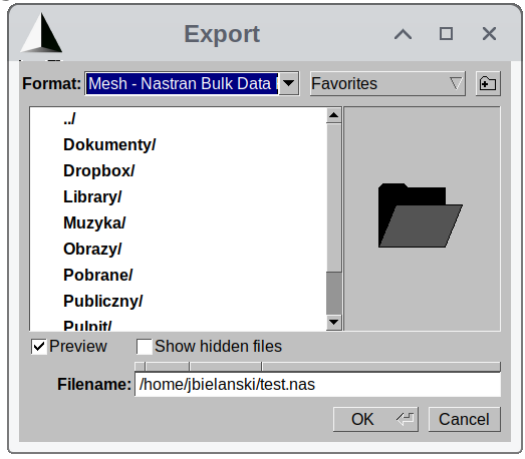

W kolejnym oknie zostawiamy domyślną konfigurację.<br> **N** BDF Optio

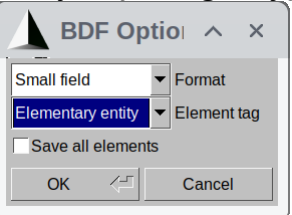

#### Po operacji powstanie plik:

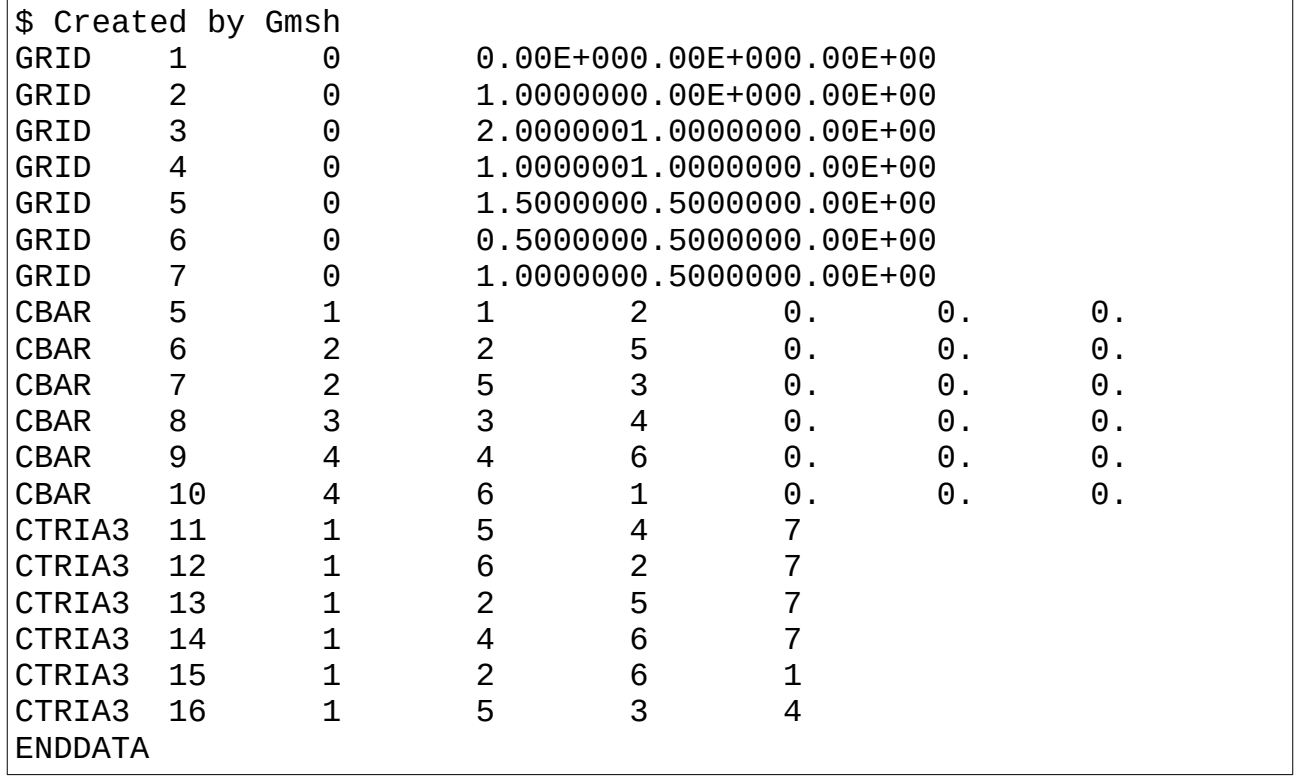

## **PRZYGOTOWANIE PLIKU JK ORAZ WARUNKÓW BRZEGOWYCH**

• Konwersja do pliku JK

Kompilacja programu konwertera "nas2D2jk.c": **gcc nas2D2jk.c -o nas2D2jk.exe**

Uruchomienie konwertera:

#### ./**nas2D2jk.exe test**

"test" – nazwa pliku NAS bez rozszerzenia ". nas"

Po operacji dla siatki "test.nas" powstanie plik "test.jk":

> 7 0 0.1 1 0 0 - liczba wierzchołków w siatce 2D / **współrzędna z dolnej ściany** / **współrzędna z górnej ściany** / **liczba warstw** / **numer warunku brzegowego ściana dolna** / **numer warunku brzegowego ściana górna** pamiętać o podaniu istniejącego warunku brzegowego na ścianę dolną i górną. pamiętać o podaniu istniejącego warunku brzegowego na ścianę dolną i górną.<br>**-4 2 1** – warunki brzegowe w pliku JK oznaczone są liczbami ujemnymi. Dla

podanej siatki najmniejsza wartość warunku brzegowego to -4, co daje: **6 warunków brzegowych: 4 – dla ścian bocznych + 2 ściana górna/dolna**

```
• Przygotowanie pliku z warunkami brzegowymi "test_bc.dat":
                        /* ------------------------------------------------------------ */
\frac{1}{2} /* IMPORTANT:<br>\frac{1}{2} - both, C and C++ style comments are sunnorted \frac{1}{2}\frac{7}{4} - both, C and C++ style comments are supported \frac{7}{4}<br>\frac{7}{4} - ALWAYS use "." (dot) when entering fp numbers! \frac{7}{4}/* - ALWAYS use "." (dot) when entering fp numbers! */
\frac{1}{2} eg. instead of 20, put 20.0 (for floats and doubles) */
\frac{1}{2} - Use same unit system for all values! \frac{1}{2} */
/* ------------------------------------------------------------ */
bc:
(
        // /*--- BOUNDARY ---*/
        {
                bcnum:1; // NUMERACJA SCIAN - JAK W PLIKU .JK (i .NAS, i .GEO)
                isothermal:{temp = 300.0; }; // WARUNEK BRZEGOWY DIRICHLETA
                //radconv:\{t\_inf = 20.0; alfa=100.0; eps = 0.0;}; // WARUNEK BRZEGOWY
ROBINA
```
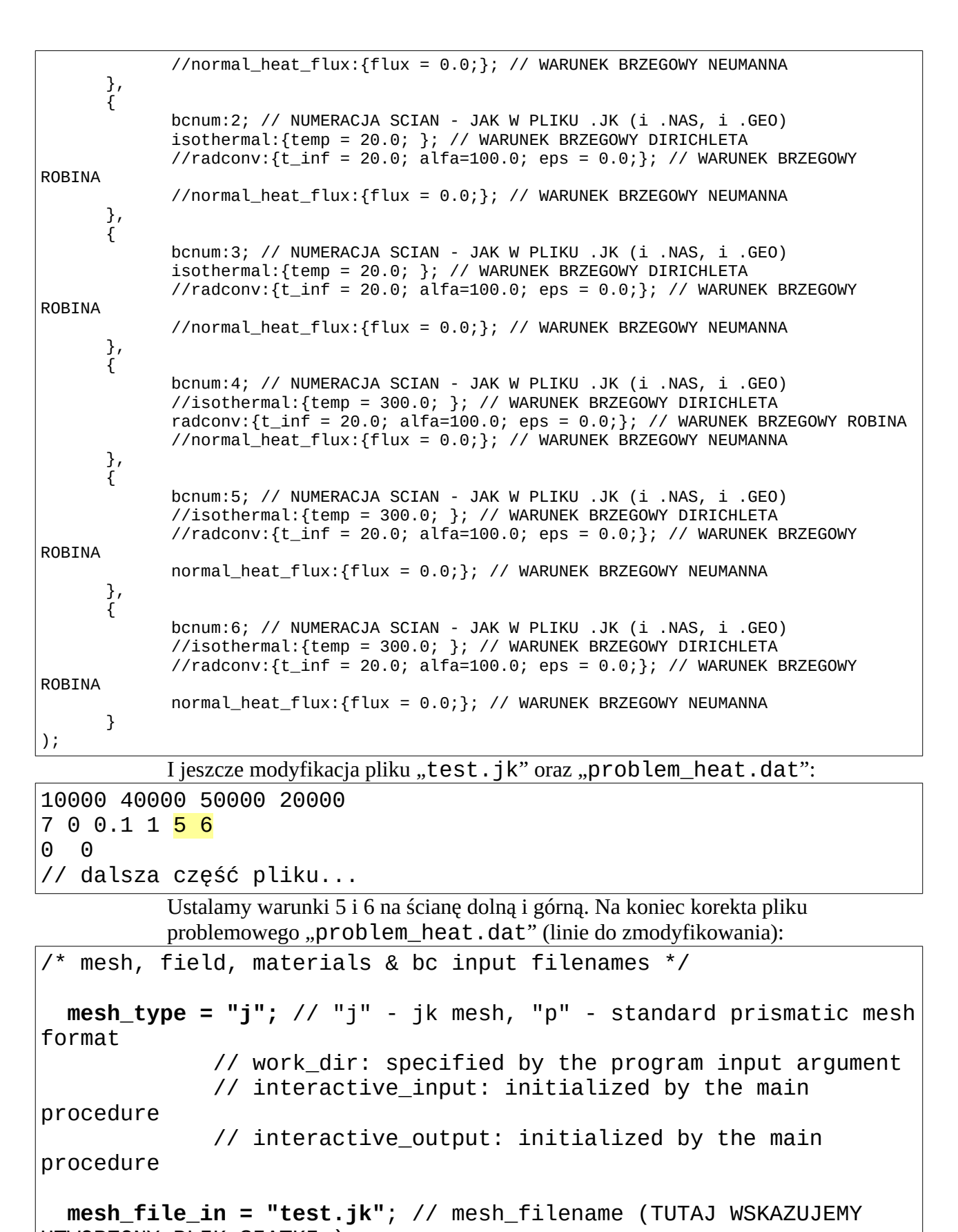

```
UTWORZONY PLIK SIATKI )
   field_file_in = "z"; // field_filename or "z" for zero field
                         // or "i" for initialize with provided
```
function

**bc\_file = "test\_bc.dat";** // bc\_filename (TUTAJ WSKAZYWANY JEST

```
mesh_type = "j"; - ustalenie typu pliku siatki na format JK
   mesh_file_in = "test.jk"; - ustalanie nazwy pliku siatki
   bc_file = "test_bc.dat"; - ustalenie nazwy pliku z warunkami brzegowymi
• Iworzenie plików dla programu "Paraview" w "ModFEM"<br>• Iworzenie plików dla programu "Paraview" w "ModFEM"
   1. W katalogu z problemem powinny znajdować się następujące pliki:
MOD_FEM_heat_prism_std lub MOD_FEM_heat_prism_std_d (dla 
       wersji debug)
problem_heat.dat
       test.jk
       test_bc.dat
   2. Uruchamiamy program "ModFEM":
       ./MOD_FEM_heat_prism_std 
                                            lub 
       ./ MOD_FEM_heat_prism_std_d
   3. Wykonuje zapis do plików "Paraview" opcja "v"
   4. Kończymy program "q", powinny pojawić się pliki:
      heat_0000.pvd
      heat_000000.partmesh
      heat_000000.vtu
      heat_000000_BC.vtu
  • Wizualizacja warunku brzegowego
   1. Uruchamiamy program "Paraview"
   2. Otwieramy plik: File → Open lub Ctrl+O
   3. Wyszukuje plik: "heat 000000 BC.vtu" i otwieramy
   4. Akceptujemy plik: "Apply"
```
回风

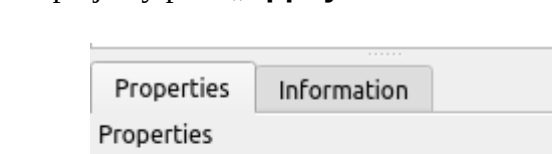

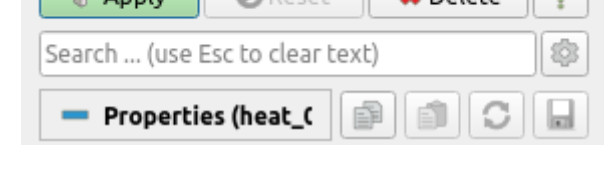

 $\overline{\mathcal{P}}$  Apply  $\overline{\mathcal{P}}$  Reset  $\overline{\mathcal{P}}$  Delete  $\overline{\mathcal{P}}$ 

5. Przełączamy "Solid Color" na "BC\_num":

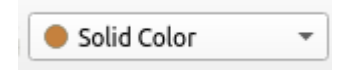

6. Przełączamy "Surface" na "Surface With Edges"

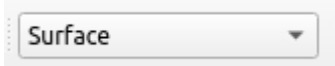

# 7. Powstanie wizualizacja:

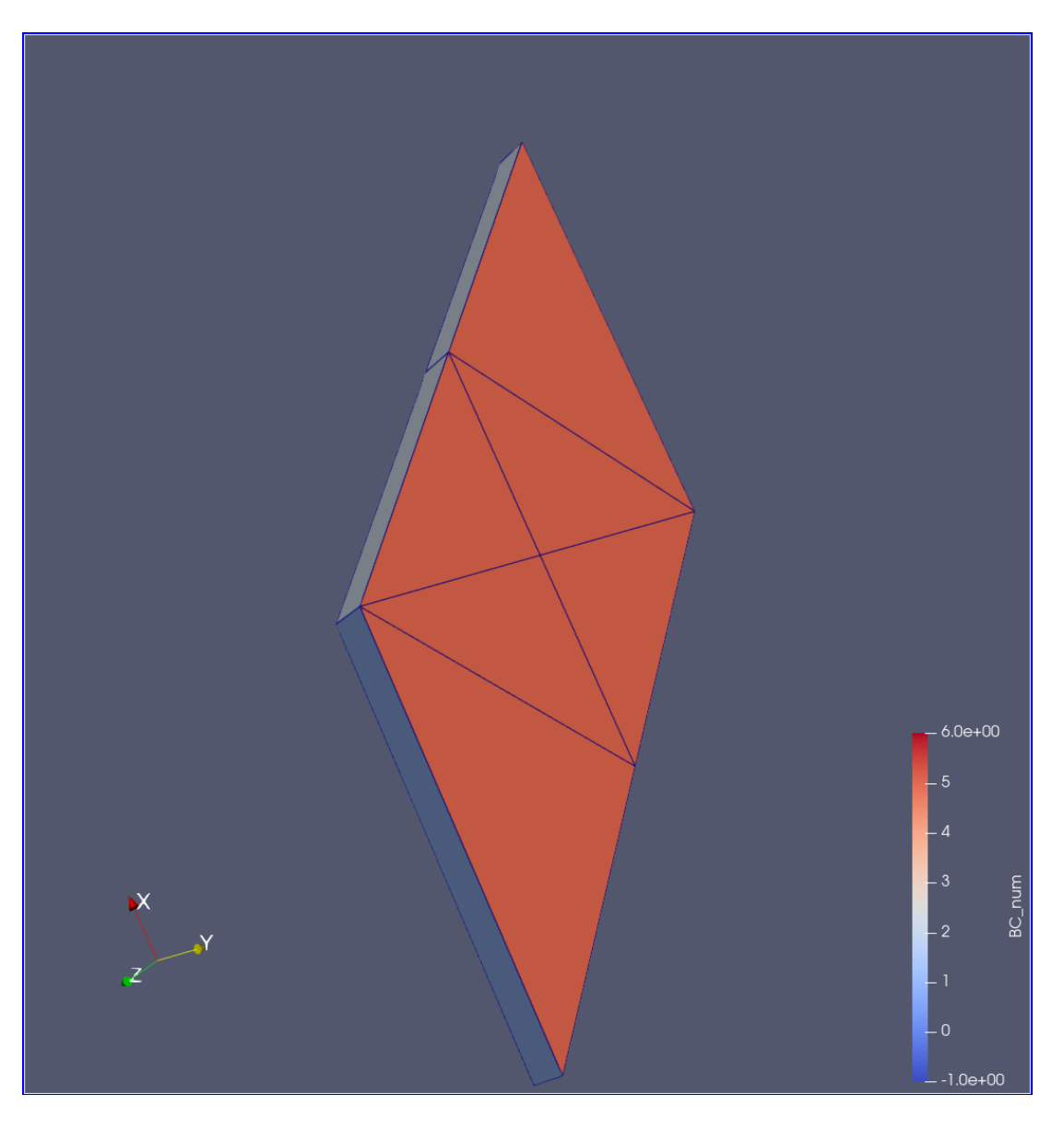